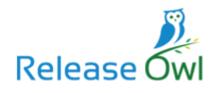

## **Release Owl**

# **Technical Documentation**

**Version 1.04** 

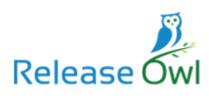

## Contents

| Core Capabilities               | 3  |
|---------------------------------|----|
| Build Pipelines                 | 3  |
| Release Pipelines               | 3  |
| Application Overview            | 4  |
| Dashboard                       | 4  |
| Build Pipeline                  | 6  |
| Creating a new Build Pipeline:  | 6  |
| Release Pipelines               | 15 |
| Creating a New Release Pipeline | 15 |
| Environments                    | 27 |
| Credential Manager              | 31 |
| Inhox                           | 33 |

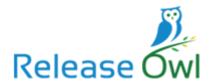

## Release Owl

Release Owl is a native DevOps platform designed to accomplish continuous delivery for SAP® cloud. Release Owl is a product suite that has a rich set of features to achieve seamless continuous integration and well-orchestrated release management for the applications built on SAP® cloud platform.

## **Core Capabilities**

## **Build Pipelines**

Build Pipelines can be created and run with Release Owl, which can do the following to achieve continuous Integration for SAP cloud applications. It fetches the source from GIT Repository and package the Application as MTA artefact.

## **Release Pipelines**

Release Pipelines can be created and run with ReleaseOwl that aim to the do the following:

- A. Automated Deployment of MTA files in multiple SAP cloud environments (called *Stages*) like QA, UAT, Stage etc.
- B. The ability to set pre-deployment / post-deployment actions for each stage which includes
  - i. The ability to send an approval task for a lead / manager to approve the deployment.
  - ii. The ability to assign a manual task to a team member in case any configuration changes to be done and tracked for each stage.
- C. Run automated tests built using Selenium on every cloud environment and report the test results.

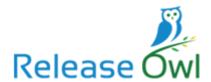

## **Application Overview**

Once a user logs in to the ReleaseOwl application, the Home Page will look as follows:

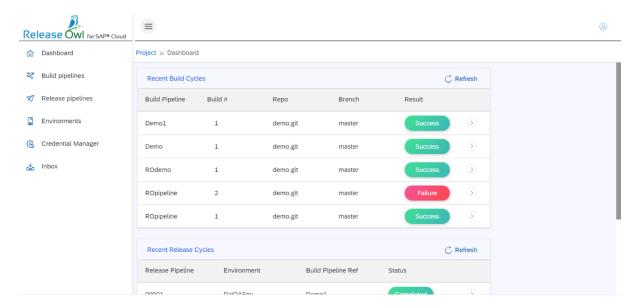

The Menu options are available on the left-hand pane of the Home page.

On navigating to each menu option on the left-hand pane, the corresponding details are displayed on the right-hand pane.

- <u>Dashboard</u>
- Build Pipelines
- Release Pipelines
- <u>Environments</u>
- Credentials
- <u>Inbox</u>

#### **Dashboard**

By default, the Dashboard page is shown.

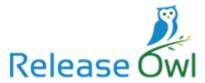

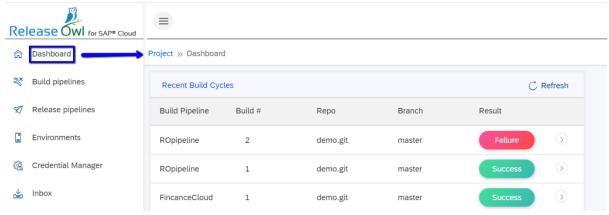

On the right-hand pane, the results of recently executed 5 build pipeline cycles and 5 release pipeline cycles are displayed.

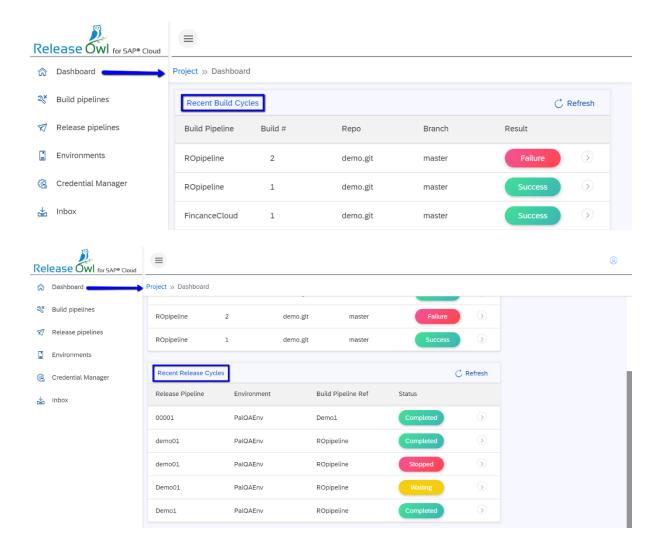

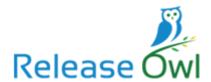

## **Build Pipeline**

The pre-requisite for creating build pipeline is to setup the credentials for connecting to the GIT repository. We can register the credentials in the <u>Credential Manager</u> section on the left-hand pane.

Build Pipeline allows to connect to the GIT Repository and fetches the changes. It then packages them in to MTA (Multi Target Application) format which is the standard for SAP cloud deployments and then publishes in to an artefact repository.

To navigate to the Build Pipeline menu, click on the menu option Build Pipelines on the left-hand side.

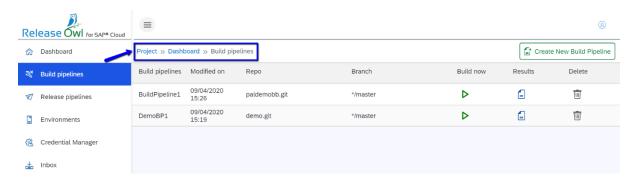

Details related to the specified build like its Name, Modified Date, Created By, Modified By are seen in this grid.

We can trigger the job by clicking on the Run button, view the results by clicking on the

Results button, delete the specific job by clicking on the Delete button against the specific build entry under Build Pipeline Cycle grid.

#### **Creating a new Build Pipeline:**

We can create a new Build Pipeline by clicking on Create New Build Pipeline link available on the extreme right above the Build Pipeline Cycle grid.

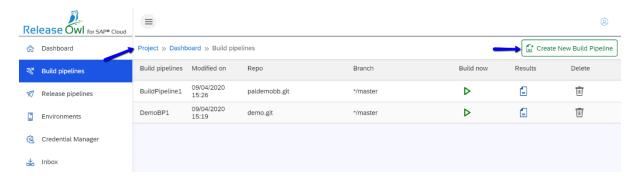

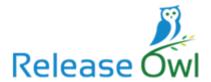

On clicking the Create New Pipeline link, the user will be prompted to enter the credentials, select Repo Type, Repo, Branch and Scheduler. The Select Credential screen will look as follows:

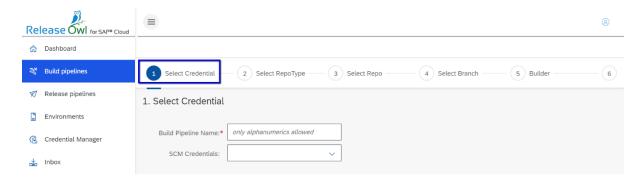

Release Owl has a Credential Manager wherein you can setup credentials and map them to various systems during the configuration.

You specify the Build Pipeline name that you are going to create against the Job Name field and the current logged in username gets auto populated against the SCM Credentials field.

You get to see the Step2 button only if the JobName is greater than 5 characters.

Upon entering the JobName, you can go to the next screen by clicking on Step2 button.

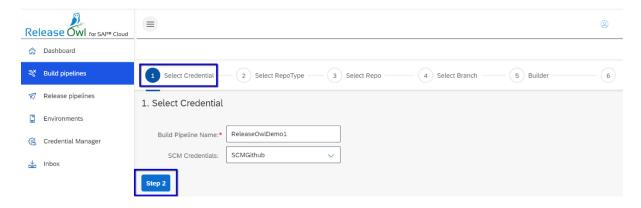

The next screen is Select Repo Type. Currently GitHub and BitBucket are supported.

On selecting GitHub in this case, the credentials supplied in the first step are used to connect to Git Hub.

Also, you get to see Step 3 button on selecting one of the available options.

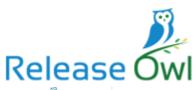

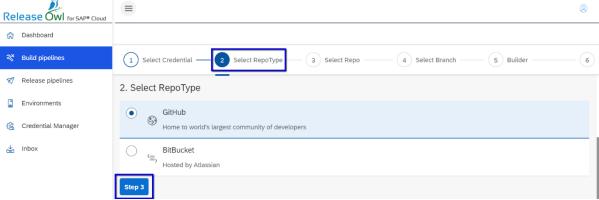

Click on Step3 button. The user now sees the Select Repo screen.

All the repositories associated to the user in the selected version control system are displayed in the Select Repo screen pertaining to the user. Select the required repository.

Once the repository gets selected, Step4 button is seen.

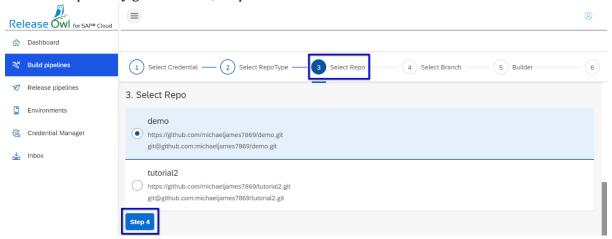

Upon clicking Step4 button, all the branches associated with the repository will be fetched to the user in Select Branch screen.

On selecting the required branch, Step5 button is seen.

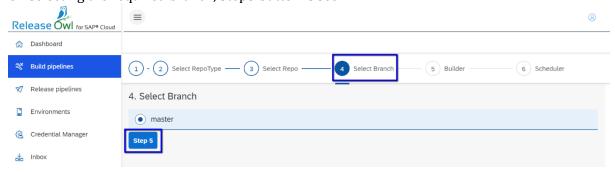

Upon clicking Step5 button, the user is shown the kind of Builder. Currently only MTA is supported. The framework is flexible enough to add additional builders as required.

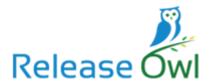

As MTA is the only option available, you see Step6 button.

If more Builder options are available, then only upon selecting one of the available options, you get to see Step6 button.

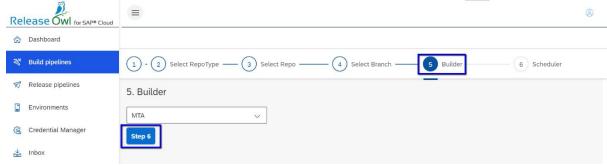

On clicking Step6 button, the user is taken to the Scheduler screen. The core capability of CI is scheduling. Currently, three types of schedules are available in Release Owl:

i) Manual - You can build anytime.

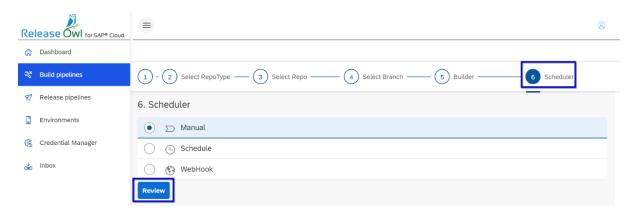

ii) Schedule - You can set a particular time when you want to build.

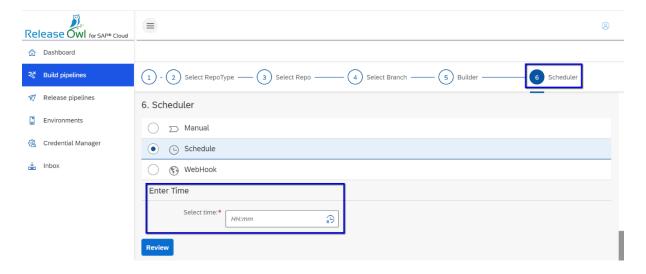

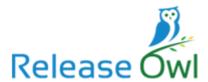

iii) Web Hook - On selecting this option, you get to see the Web Hook URL which you can copy to the Git repository and on commit you can have the pipelines triggered.

There is a Review button at the bottom of this screen.

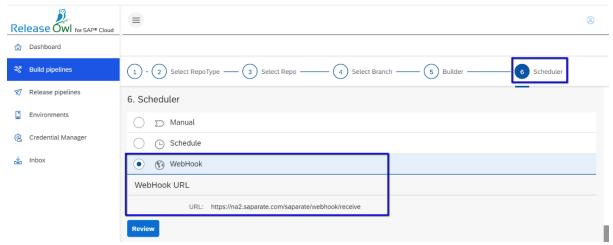

On clicking the Review button, you can check the details entered in the previous screens. Submit and Cancel buttons are available at the bottom of the page.

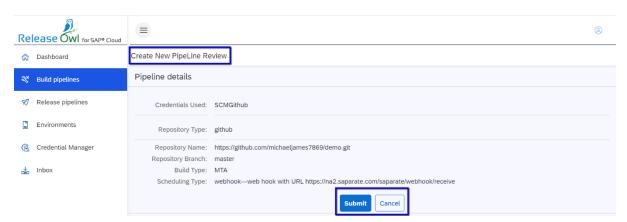

Click Submit button. You get a confirmation pop up asking - Are you sure you want to create a New Pipeline? with Yes and No buttons.

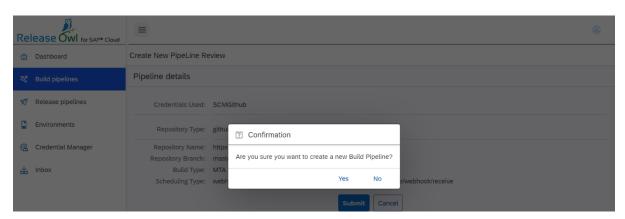

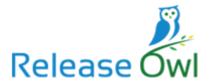

Click Yes button. You get a pop-up window stating Job has been saved successfully with an Ok button.

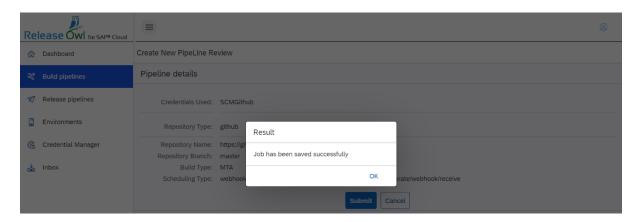

Click OK button and new build pipeline gets created. The new entry is seen in the Build Pipelines grid.

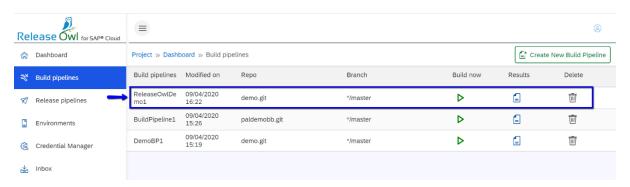

To run a new pipeline, click on the Run icon next to that entry.

The build pipeline cycle gets triggered and the user will be shown details at different stages of preparing the build configuration file and packaging.

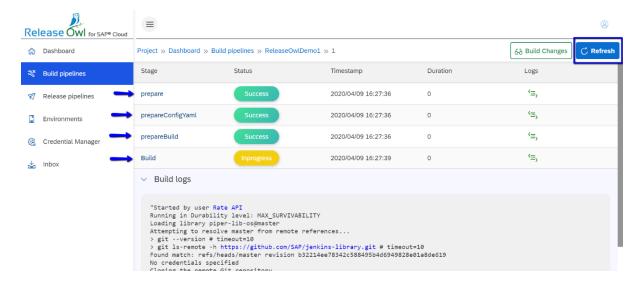

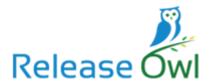

After manual refresh by clicking Refresh button on the top right corner, the status of the individual stages gets updated.

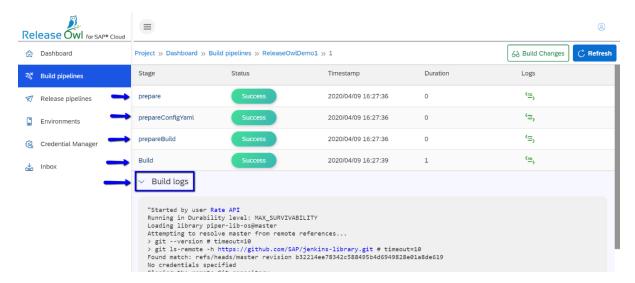

The real time logs are seen under Build logs at the bottom. The individual stage logs can be viewed by clicking the log icon against any of the individual stages. The corresponding log gets displayed.

For e.g., on selecting prepare, you can see the prepare logs as follows:

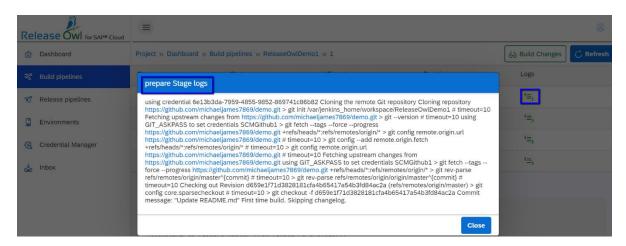

Similarly, on selecting prepareconfigyaml, you can see prepareconfigyaml logs.

On selecting prepareBuild, you can see prepareBuild logs.

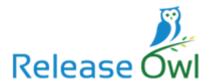

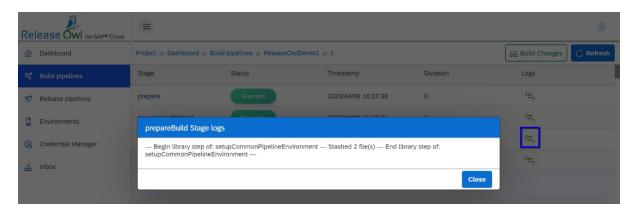

and on selecting Build, you can see Build logs.

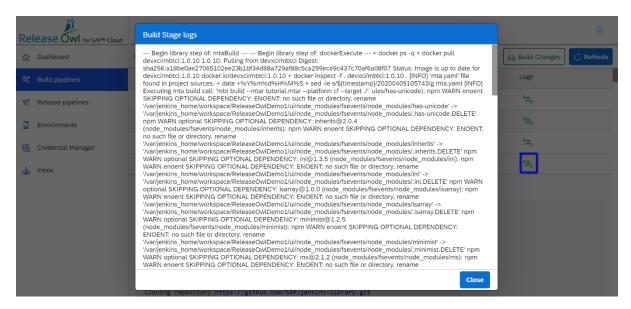

You can take a look at the status of each stage of the build pipeline that got executed i.e., when it was executed, its time stamp and how long it took to get executed i.e., its duration.

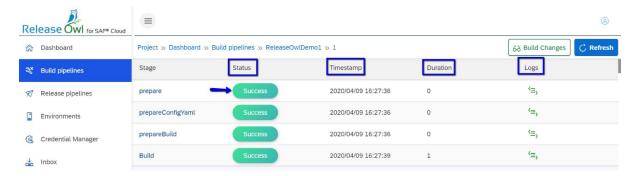

One can view the recent changes in the build by clicking the Build Changes button available on the top right corner above the individual build stages.

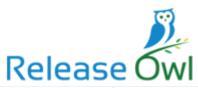

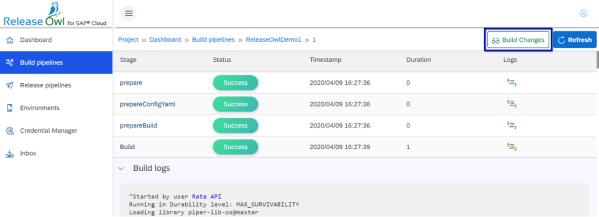

Click on the Build Changes button. No change is shown for the very first build of the build pipeline. That is considered the reference for the subsequent builds of the corresponding Build Pipeline.

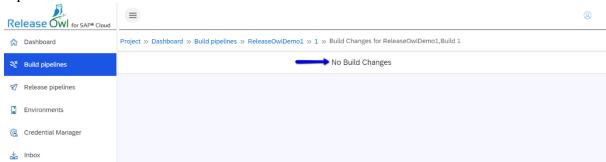

For the subsequent build with any changes made and the corresponding build pipeline is run, the Build Changes screen would show the details as follows:

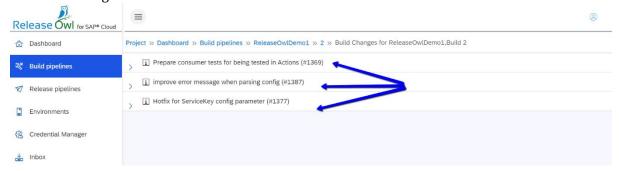

Upon expanding the respective trees, we get to see further details about which files are changed and who changed the files etc.

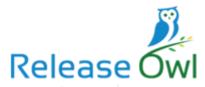

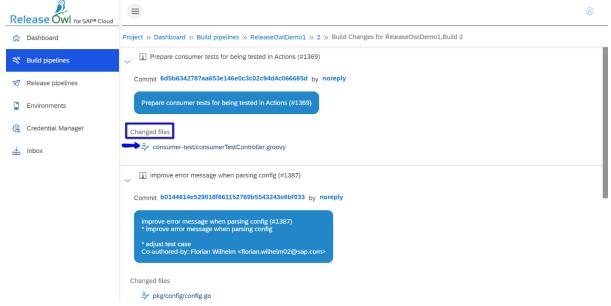

## **Release Pipelines**

The pre-requisite for creating release pipeline is to setup the cloud environments. You can register the environments in the **Environments** section on the left-hand pane.

Click on the Release Pipeline link from the Menu options available on the left-hand pane.

The user gets to see the all the details pertaining to the release pipelines that got executed till date on the right-hand pane. Details such as created by, respective build pipeline,

and execution option (Run icon) can be seen.

#### **Creating a New Release Pipeline**

On the right-hand corner, you can see Create New Release Pipeline link through which you can create a new release pipeline.

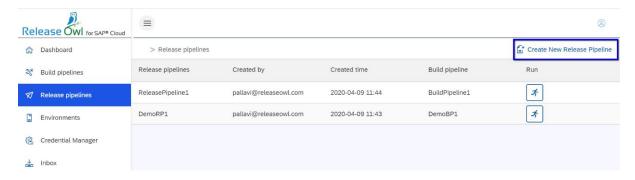

Click on Create New Release Pipeline link and you get to see the following:

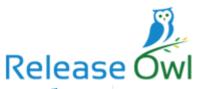

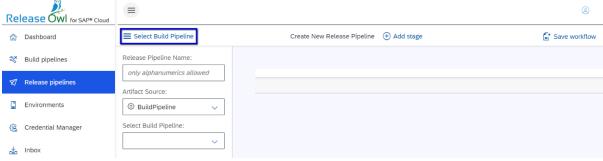

Enter the new Release Pipeline Name that is to be created against Release Pipeline Name field. Currently the artefact source is Build Pipeline. You can include few more options like GIT or Bit Bucket in the near future. You can select the reference Build Pipeline for creating the new Release Pipeline from Select Build Pipeline list box.

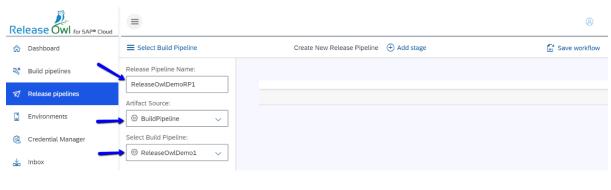

Then click on Add stage link available.

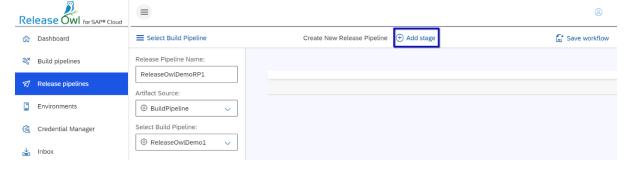

You get to see Add Stage screen. Enter the stage on (environment) such as UAT or QA and check the options – Pre-Deployment action or Post-Deployment action based on the need such as any approvals or configuration changes to be done before or after the deployment respectively.

All the three – Pre-Deployment Action, Deploy, Post-Deployment action options will be checked by default.

Deploy option will appear disabled and checked by default in order to complete the deployment process as it is for this purpose that you create a new release pipeline.

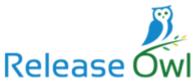

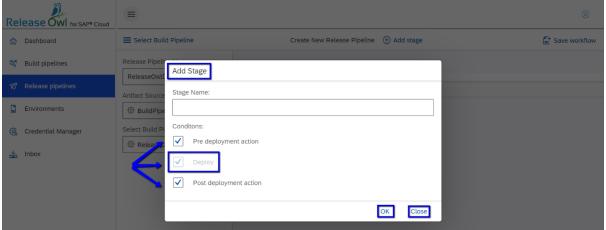

On clicking OK, the user is taken to the Pre-Deployment action screen where one can select the pre-deployment task that is needed - here either approval task for any approval by any manager or manual task in case any configuration setting change needed to be done manually by the assignee. Here let us select Approve Task option.

Enter the username of the user who has to approve against the Select User field.

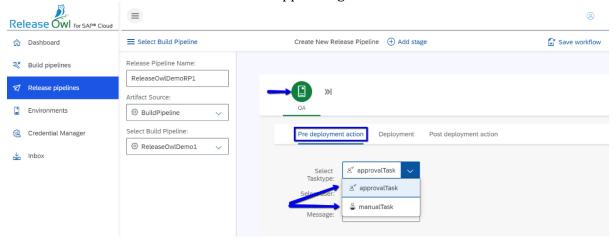

Select approval task from the Select Task Type screen and enter the task assignee username against Select User field.

Enter details regarding what action is to be performed by the assignee against Message field.

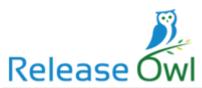

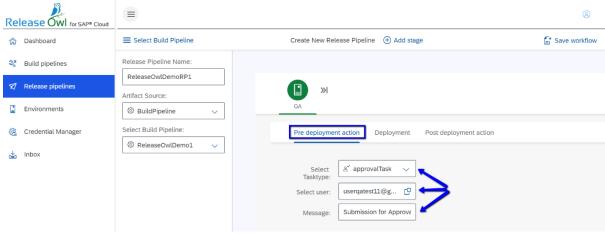

Then go to Deployment screen by clicking on Deployment link. The following screen is displayed:

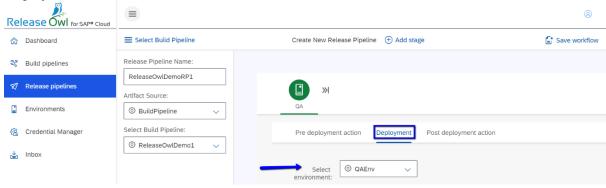

You can add any number of environments as and when required. The Deployment option here is an automated task wherein the .MTA file gets deployed.

Click on Post Deployment action link available. The Post Deployment Action screen is displayed as follows:

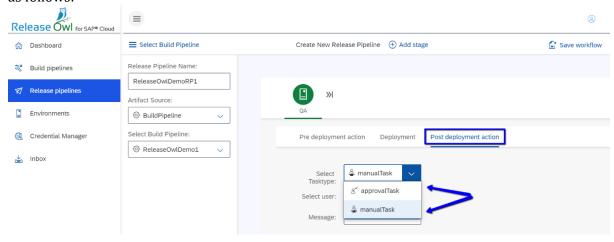

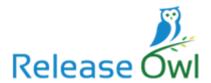

The user can select the post-deployment task that is needed - here either approval task for any approval by any manager post-deployment or any manual task requiring any change in the settings needed to be done manually by the assignee.

Select manual task from the Select Task Type screen and enter the task assignee username against Select User field.

Enter the username of the user who has to perform the manual task post deployment against the Select User field.

Enter details regarding what action is to be performed by the assignee against Message field.

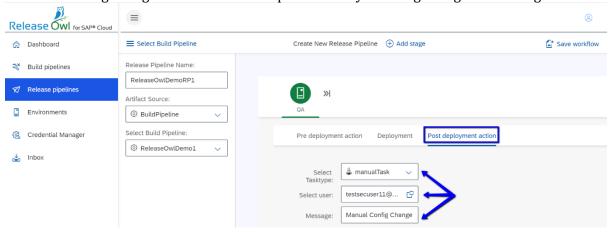

Click on Save Workflow link.

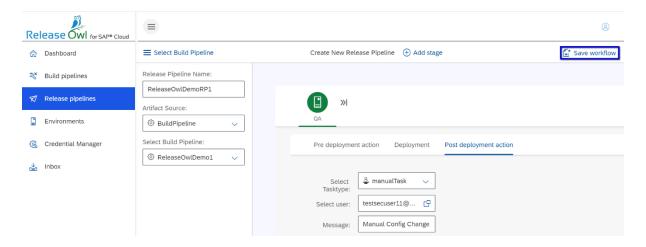

You get a confirmation popup window as follows:

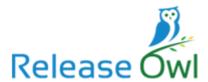

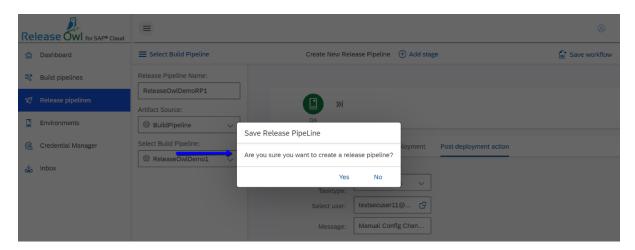

#### Click Yes.

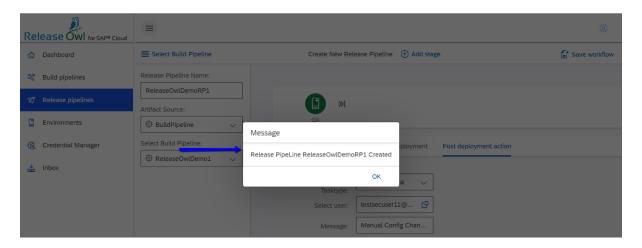

#### Click OK.

The user will be taken to the Release Pipelines screen and the newly created release pipeline will be seen as the very first entry on the right hand pane as it is the most recent one that is created.

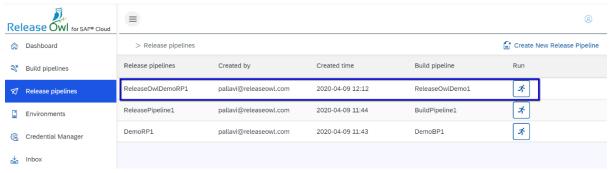

Click on the Run icon against the newly release pipeline entry to execute the corresponding release pipeline. Trigger Release Pipeline window gets displayed.

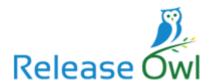

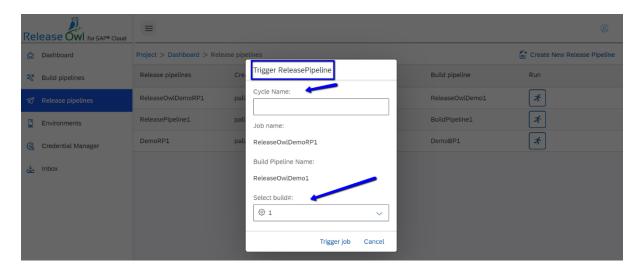

Enter relevant Cycle Name and select the appropriate build number the artefacts of which are to be released to the specified environment. By default, the latest build number is picked up by the system.

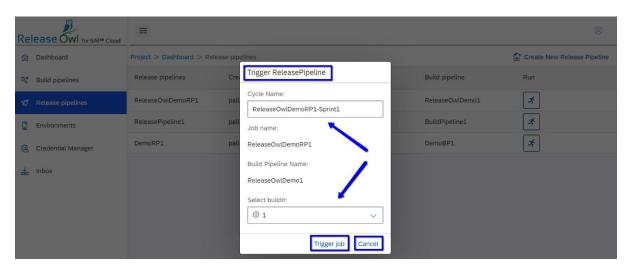

Click on the Trigger Job button. We get a popup window upon successful creation of the Release Pipeline Cycle.

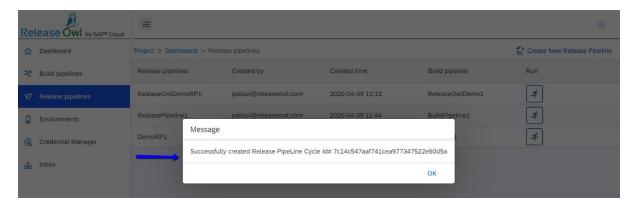

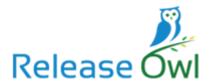

Click OK. The user would be shown the Pre-Condition Deployment task that is to be done for the deployment to take place.

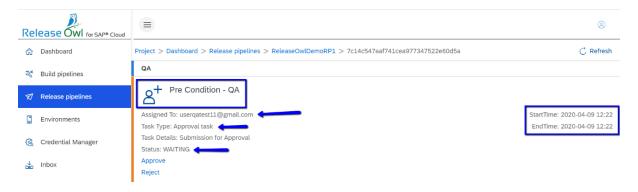

This pending task of approval is to be completed by the assignee seen in the above screen. Now when the assigned user (userqatest11@gmail.com) logs in to the application and checks his inbox, he can see the tasks that are pending for his approval.

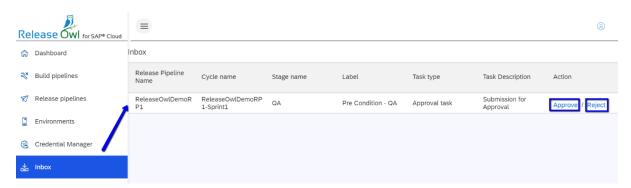

On clicking Reject, the release pipeline cycle gets aborted.

On clicking Accept, we get a pop up as follows:

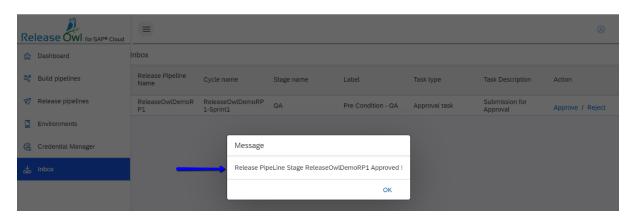

On clicking OK, the pending task that was seen earlier in the inbox earlier, now gets cleared.

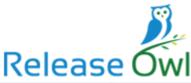

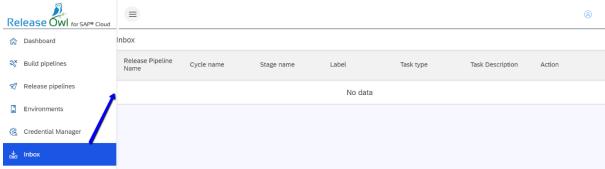

Now log in to the app as the user who created the release pipeline. Go to Release Pipeline section and double click the Release Pipeline that is being run. Deployment status will be seen as Waiting which means it is in progress.

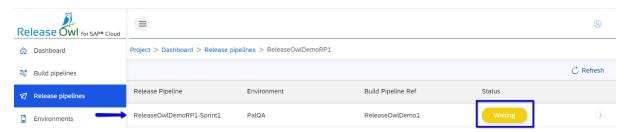

Double click the entry shown above. Pre-Deployment Condition is met and is now Complete.

The next stage is Deployment. The status of Deployment would now be Started.

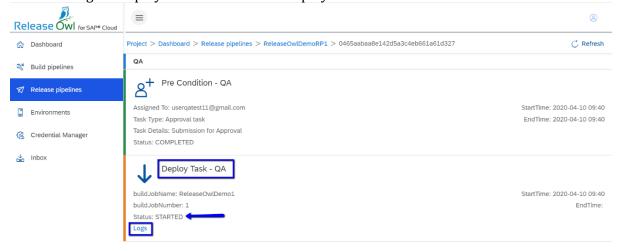

Upon manual refresh, the status gets updated to In Progress.

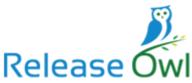

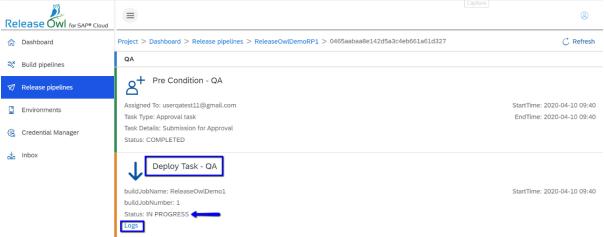

The user can view the deployment logs at any point by clicking the Logs link available.

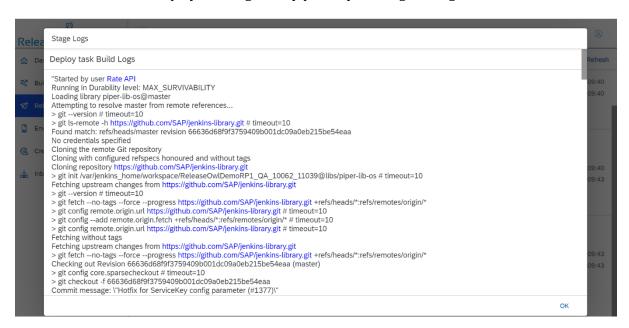

After a couple of minutes, upon refresh, the status of Deploy Task changes to Completed and Post-Deployment task awaits action from the assignee.

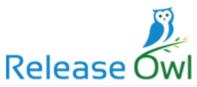

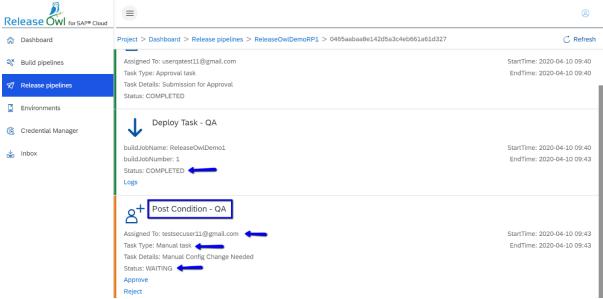

Now when the assigned user (testsecuser11@gmail.com) logs in to the application and checks his inbox, he can see the tasks that are pending for his action.

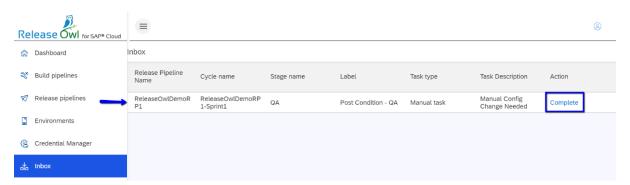

The assigned user should make the necessary change manually and click Complete.

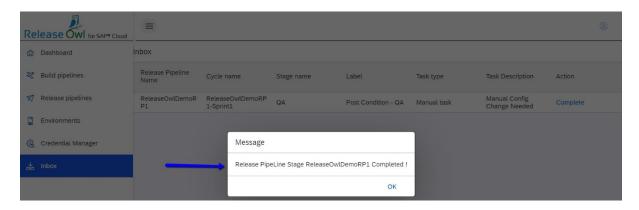

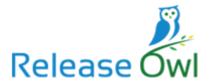

Click OK. The pending task that was seen earlier in the inbox earlier, now gets cleared.

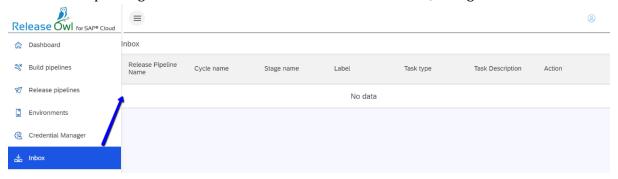

Now log in to the app as the user who created the release pipeline. Go to Release Pipeline section and the status is now seen as Completed because the post deployment condition is fulfilled.

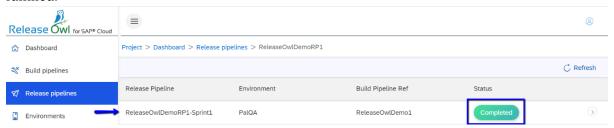

Double click the Release Pipeline that is being run. Post Deployment Task status will now be seen as Completed.

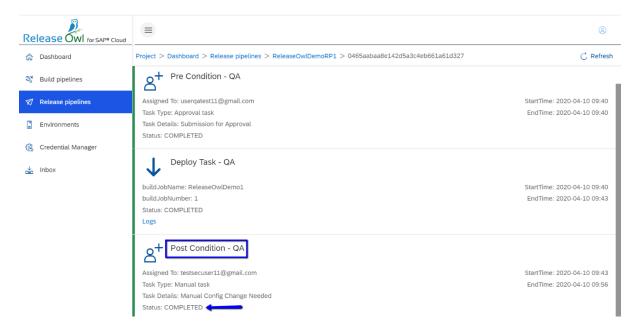

All the recent Build and Release Pipelines executed can be seen in the Dashboard.

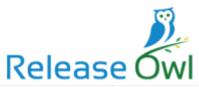

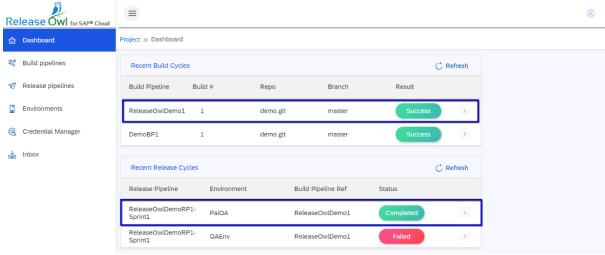

#### **Environments**

On clicking Environments menu option on the left-hand pane, we get to see the list of environments where we can deploy the SCM code war/mtar in Cloud Foundry. We can register new environment by clicking on the link Register SAP Cloud Environment available on the right-hand pane.

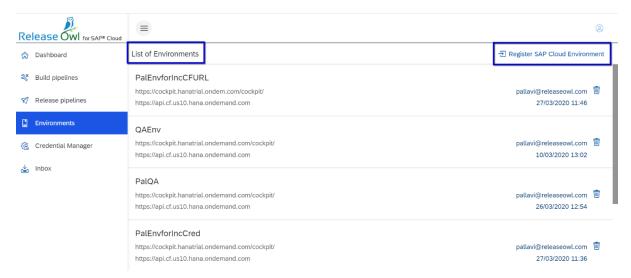

Click on Register SAP Cloud Environment link. We get to see the following window.

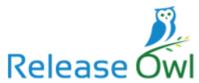

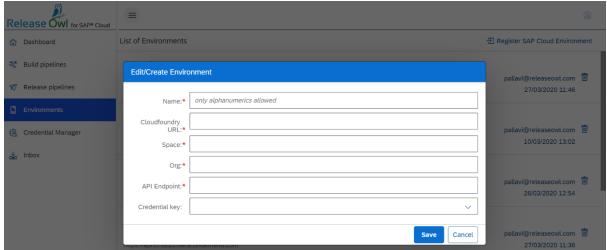

Enter the values in the fields and click Save.

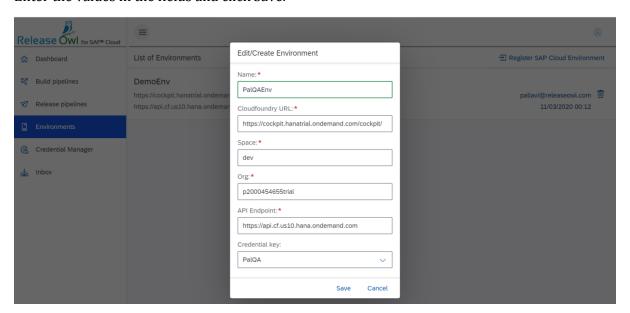

The values to be entered in the above screen can be seen in the cockpit as shown below. Also ensure to select your credential to login to the cockpit that you have registered in the Credential Manager.

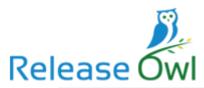

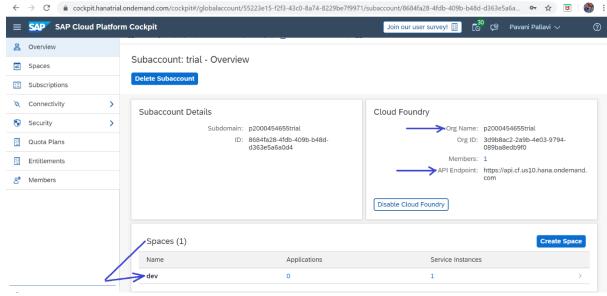

Make sure the space (here dev) is assigned to a quota plan (lite).

If there is no plan assigned, create a plan by name lite by going to the Quota Plans.

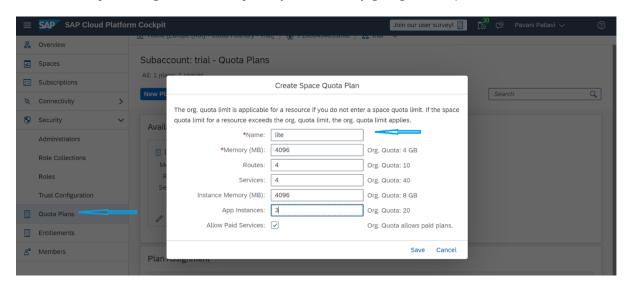

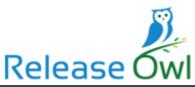

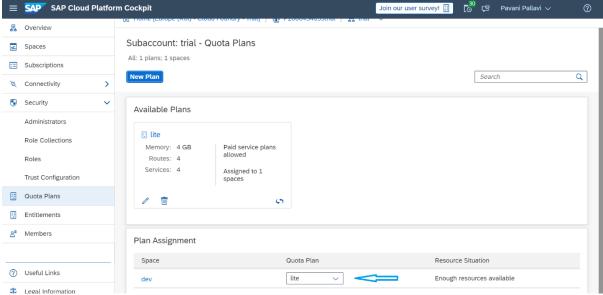

#### Click OK.

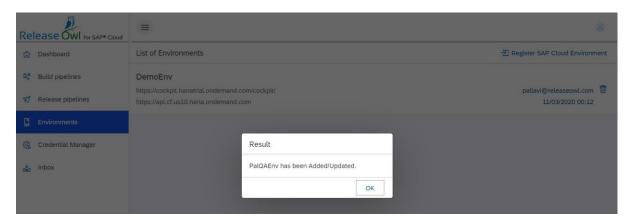

The created environment gets listed under the List of Environments as shown below.

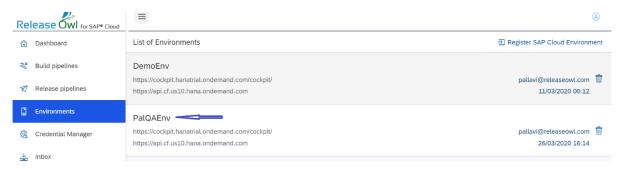

Click Save. We get a popup as follows:

In order to edit the already existing environment, double click the corresponding environment under the list of environments available on the right-hand pane. We get to see the details pertaining to that environment which we can edit and save by clicking Save button.

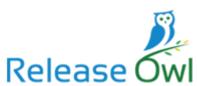

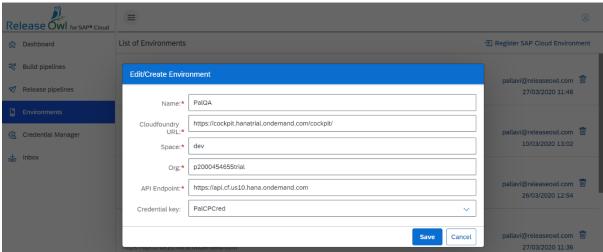

### **Credential Manager**

There are a number of third-party sites and applications that can interact with Release Owl, like artefact repositories, cloud-based storage systems, services etc. The admin can configure credentials in the application for use by Release Owl. Once the user adds/configures the credentials in Release Owl, the credentials can be used by Pipeline projects to interact with the 3rd party applications.

We need a SCM username/password to check out the source code to build. Credential can be of GitHub repository / Cloud Foundry / any source code management credential.

On clicking Credential Manager menu option on the left-hand pane, we get to see the list of credentials that are registered. We can register new credential by clicking on the link Register Credential available on the right-hand pane.

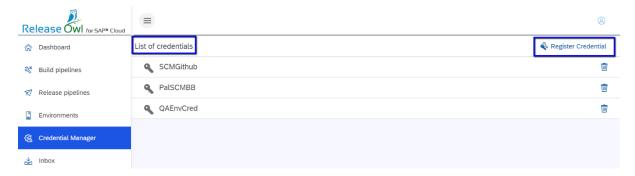

We can register new credential by clicking on the link Register Credential available on the right-hand pane.

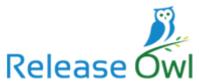

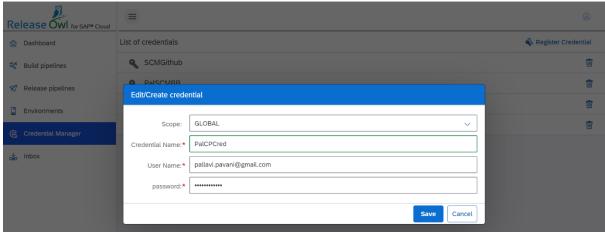

Enter the Scope, Credential Name, Username and password and click Save.

**Note**: Global scope is the default scope. If we want credentials to be generally available to jobs, we should use Global scope

On clicking Save, we get the following pop up:

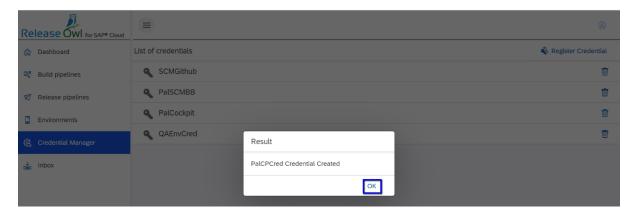

Click Ok. The new credential gets added and can be seen under List of Credentials.

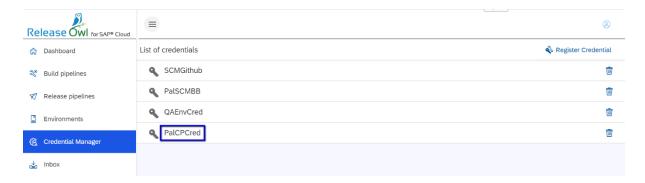

Similarly, on double clicking any available credential, we can edit the details and save them.

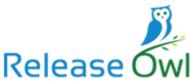

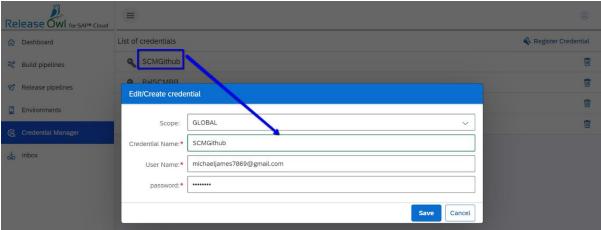

#### **Inbox**

The user can check his inbox for any pending action items that are assigned to him say for e.g., approving the deployment or manually changing the configuration settings or any such tasks that are assigned to him.

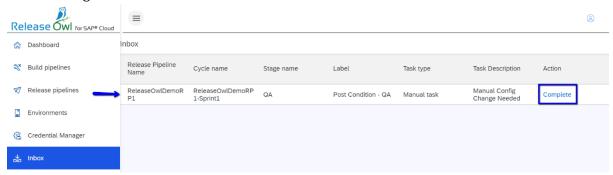

Once the tasks are done, the user can no more see them in his inbox.